# Cisco Business 220スイッチのリンクフラッピン グ

## 目的

この記事では、Cisco Businessシリーズ220スイッチのリンクフラッピング/ポートフ ラッピングの問題をトラブルシューティングする方法について説明します。

#### 該当するデバイス |ファームウェアのバージョン

● Ciscoビジネススイッチ220シリーズ |10.4.1.0

### 概要 Ī

リンクフラップは、ポートフラップとも呼ばれ、スイッチの物理インターフェイスが 継続的にアップとダウンを繰り返す場合に発生します。これは、少なくとも10秒間の 間、1秒間に3回以上の割合で発生します。一般的な原因は、通常、不良、サポートさ れていない、または非標準のケーブル、Small Form-Factor Pluggable(SFP)またはそ の他のリンク同期の問題に関連しています。リンクのフラッピングは、断続的または 永続的である可能性があります。

## リンクフラッピングの特定

リンクフラッピングは、ネットワーク内で簡単に識別できます。特定のデバイスの接 続が断続的になる。リンクフラッピングは、スイッチのSyslogで確認および特定でき ます。syslogメッセージは、スイッチ内で発生するイベント、エラー、または重大な 問題に関する情報を提供します。Syslogを確認する際に、短い期間でバックツーバッ クのように見えるアップおよびダウンエントリを探します。これらのエントリは、問 題の原因となっているポートを正確に説明するため、その特定のポートをトラブルシ ューティングできます。

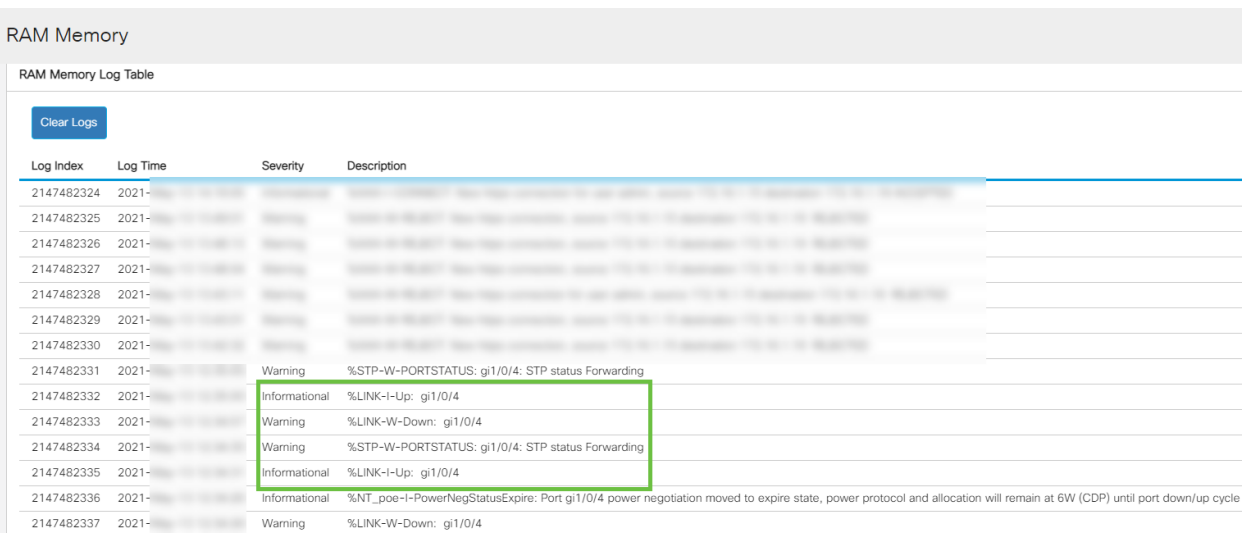

## 最新のファームウェアバージョンであることを確認します

ファームウェアは、スイッチの動作と機能を制御するプログラムです。ファームウェ アをアップグレードすると、デバイスのパフォーマンスが向上し、セキュリティの強 化、新機能、およびバグ修正が可能になります。スイッチで問題が発生し始めると、 ファームウェアのアップグレードが簡単な解決策になります。

#### 手順 1

[Status and Statistics] > [System Summary]に移動します。

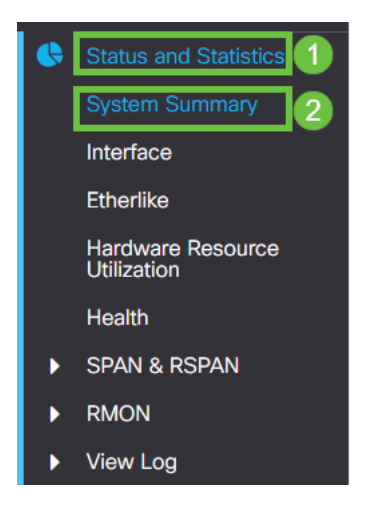

### 手順 2

[Software Version]に現在のファームウェアバージョンが表示されます。

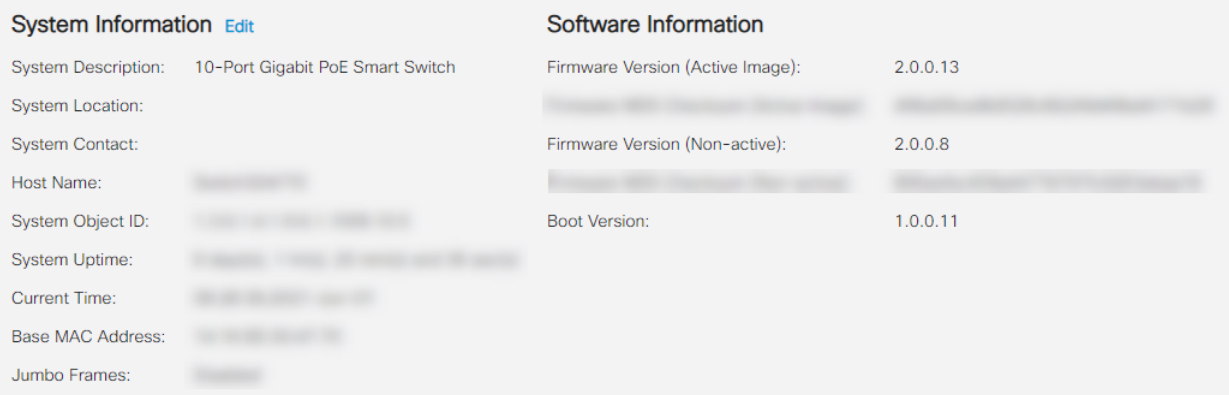

### 手順 3

Cisco.comのCBS350ダウンロードに移動し、利用可能な最新バージョンを確認します 。最新バージョンをお持ちでない場合は、ファームウェアを更新してください。クリ ックすると、このプロセスの手順が表示されます。

## ケーブルを含むデバイスの物理ハードウェアを確認します

ポートで使用されているケーブルをテストします。正しいケーブルがあることを確認

するには、デバイスのデータシートを参照してください。

### 手順 1

ケーブルの交換と監視を試してください。問題が解決しない場合は、次の手順に進み ます。

手順 2

[Administration] > [Diagnostics] > [Copper Test]に移動します。

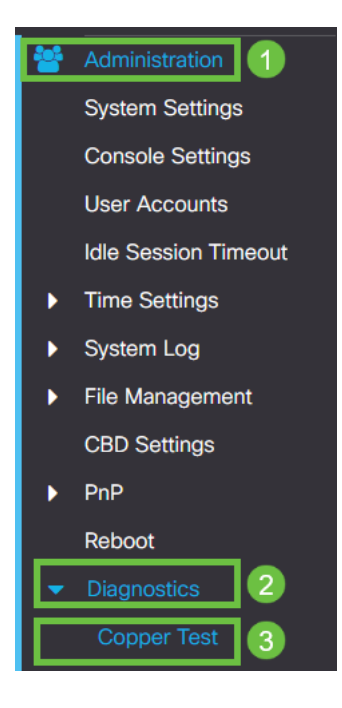

### 手順 3

ポートを選択し、[Copper Test]を押します。

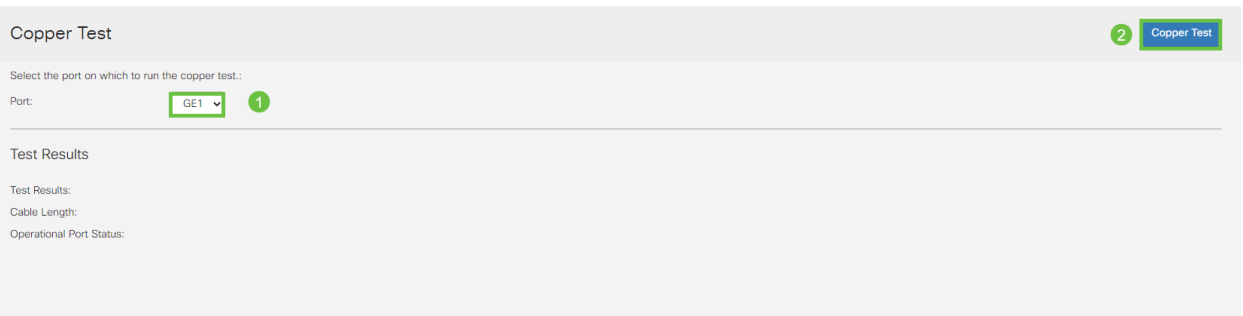

手順 4

ポートが短期間シャットダウンされることを示す警告が表示されます。[OK] をクリッ クします。

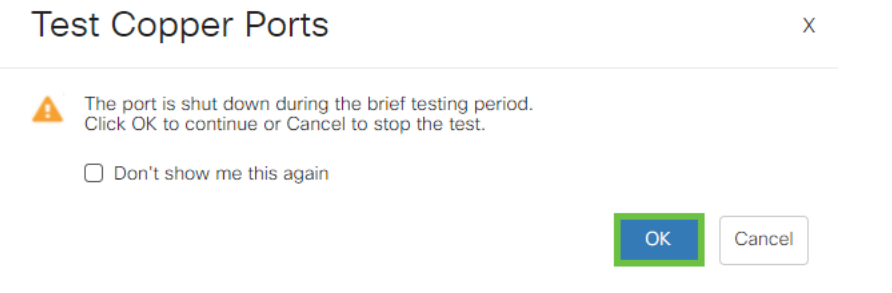

手順 5

結果が表示されます。すべてが正常であることを示している場合は、おそらくケーブ ルではありません。結果に問題がある場合は、ケーブルを変更し、銅テストを繰り返 して、ケーブルでないことを確認します。

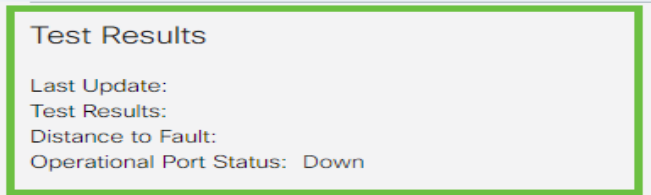

トポロジの分析

スイッチの設定ではなく、物理的な問題であることを確認するには、次の質問に答え てください。

- スイッチに接続されているデバイスはどれですか。
- スイッチに接続されている各デバイスを分析して、それが問題であるかどうかを確認し ます。これらのデバイスに問題がありますか。

## ポートですか、デバイスですか。

- 他のデバイスをそのポートに接続して、問題が引き続き発生するかどうかを確認します 。デバイスの場合は、そのデバイスのサポート管理に問い合わせる必要があります。
- デバイスを他のポートに接続して、別のポートで問題が発生しているかどうかを確認し ます。ポートであることが判明した場合は、設定または物理的な問題であるかどうかを 判断する必要があります。

## Energy Efficient Ethernet(EEE)の無効化

トポロジ、デバイス、およびリンクフラップの防止を確認しても、まだポートフラッ ピングが発生している場合は、Energy Efficient Ethernet(EEE)を無効にしてください 。 EEEの目的は、イーサネットリンクにアイドル時間があり、エネルギーを節約でき る機会があることです。ただし、すべてのデバイスがEEE 802.3AZと互換性があるわ けではないので、無効にすることが最善の方法である可能性があります。

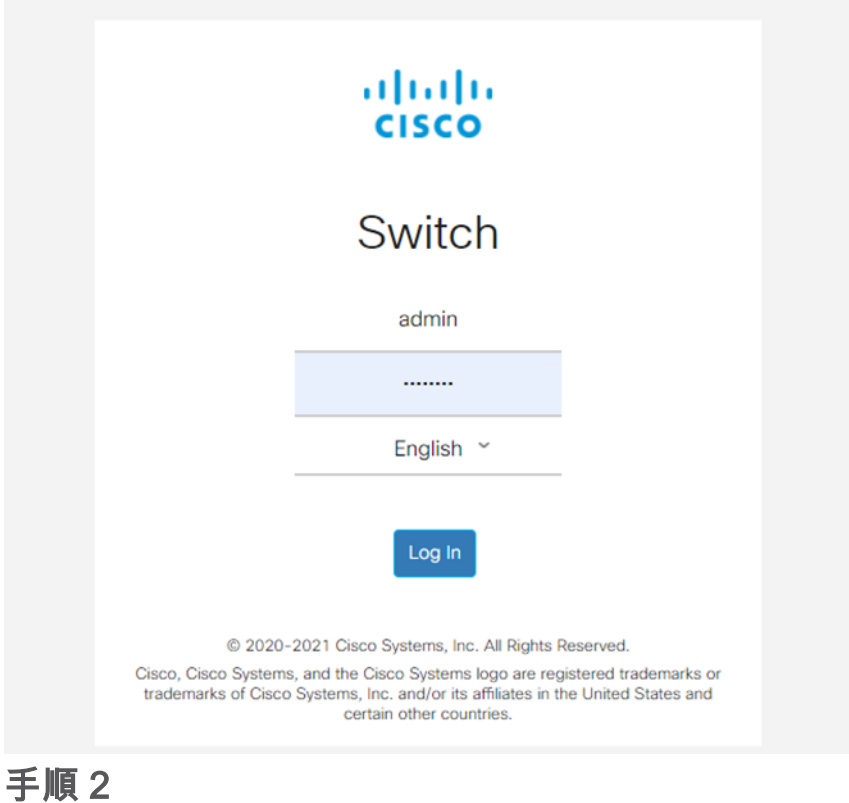

#### [Port Management] > [Green Ethernet] > [Properties]に移動します。

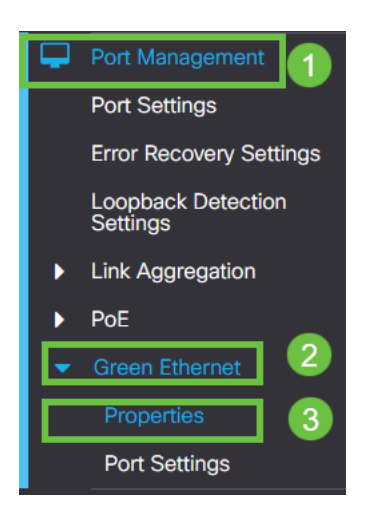

手順 3

イネーブルボックスのチェックを外して、802.3 Energy Efficient Ethernet(EEE)を無効 にします。[適用]を押します。

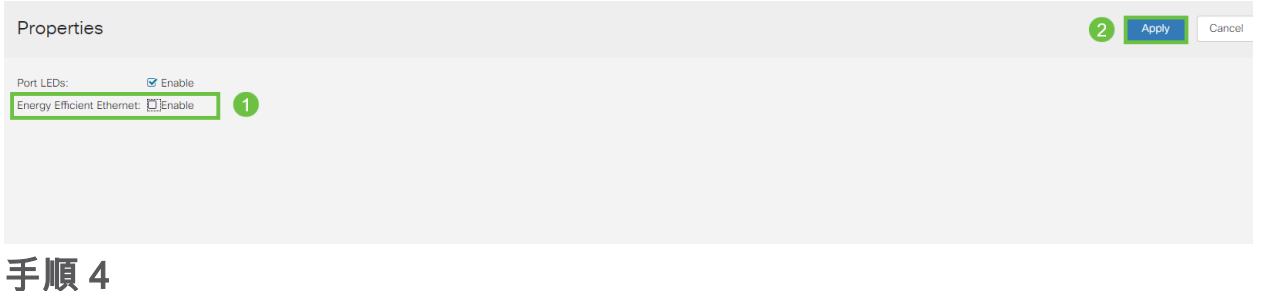

#### 保存アイコンを押して構成を保存します。

 $\vee$ 

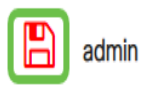

English

Advanced v

## ポートによるEnergy Efficient Ethernet(EEE)の無効化

スイッチでEEEをグローバルに無効にするオプションがない場合は、ポートごとに無 効にできます。リンクフラッピングが発生しているポートでEEEを無効にしているこ とを確認します。

手順 1

[Port Management] > [Green Ethernet] > [Port Settings]に移動します。

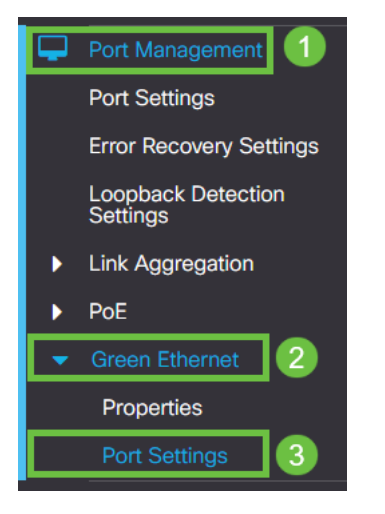

手順 2

ポートを選択します。この例ではGE2を使用し、編集アイコンを押して編集します。

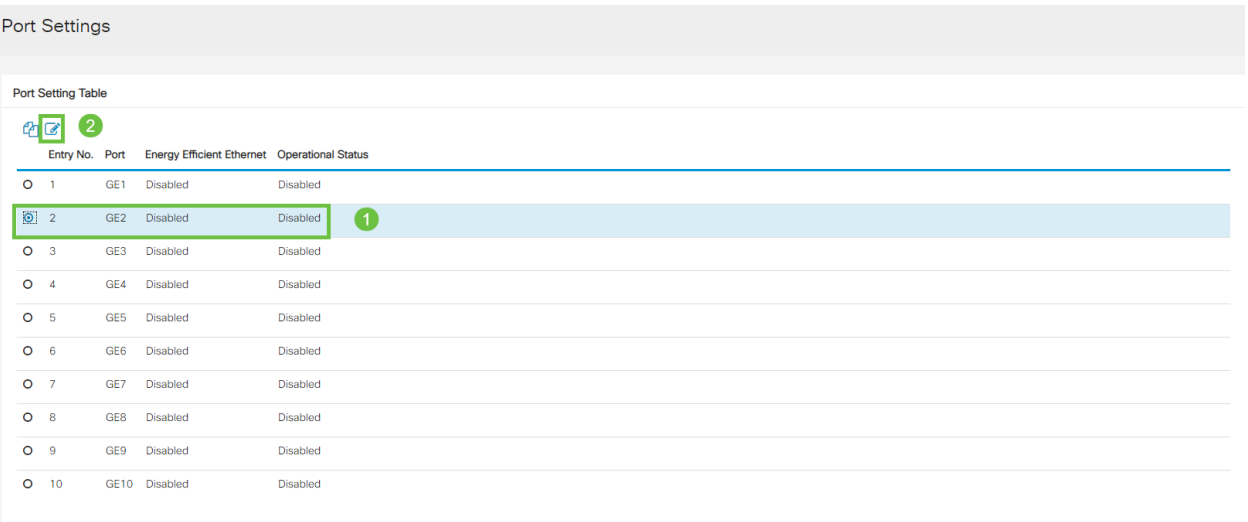

手順 3

Energy Efficient Ethernetがマークされていないことを確認して無効にします。[適用

#### ]を押します。

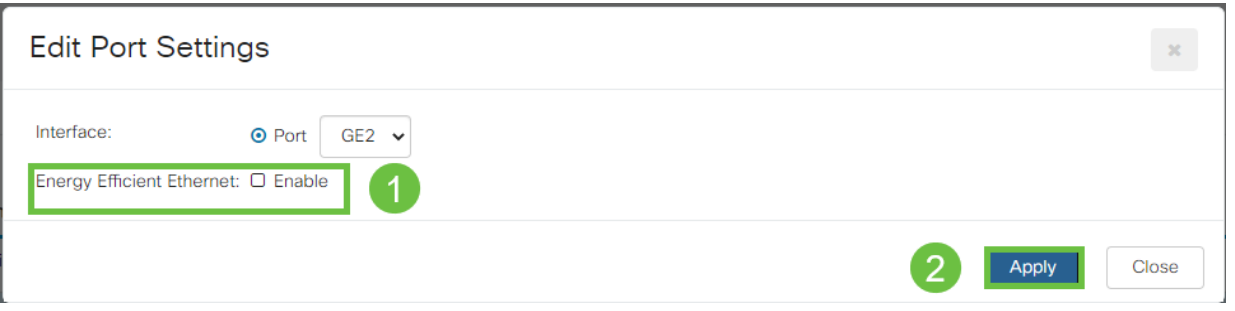

### 手順 4

#### 保存アイコンを押して構成を保存します。

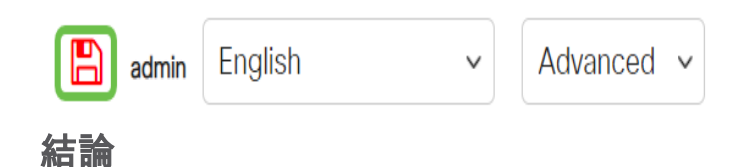

リンクのフラッピングがネットワークで衰弱する可能性があり、このドキュメントで は、問題の診断、防止、および解決に役立つ方法について学習しました。

Smartportの問題がある場合は、ここでSmartportsを診断してください。